## Ohje - Ohjelmien asentaminen Yritysportaalista

Koulun hallinnoimille läppäreille on saatavilla lisäohjelmia, joita voi asentaa itse *Yritysportaali-* sovelluksen avulla. Yritysportaali-sovellus löytyy kaikilta koulun hallinnoimilta läppäreiltä. Mikäli olet vaihtanut Windowsin kielen englanniksi, on sovelluksen nimi Company Portal. Saatavilla olevia lisäohjelmia on useita, mutta kaikki ohjelmat eivät näy kaikille käyttäjäryhmille. Saatavilla olevat ohjelmat ovat ohjeen kirjoitushetkellä seuraavat:

- Adobe Creative Cloud
- **Audacity**
- Chamsys MagicQ
- DaVinci Resolve
- MuseScore
- PrimusKurre
- TI-Nspire CX Premium Teacher

Tässä ohjeessa asennetaan esimerkin vuoksi Adobe Creative Cloud- sovellus.

Aloita avaamalla *Käynnistä-valikko* näytön vasemman alakulman *Windows*-painikkeella, hae *Yritysportaali*sovellusta ja avaa se. Avaa vasemmasta reunasta S*ovellukset*- osio ja klikkaa haluamaasi sovellusta. Klikkaa sovellussivulla **Asenna**- painiketta ja odota hetki. Sovelluksen asennuttua sivun yläreunassa lukee *Asennettu.*

Asennuksen jälkeen *Työpöydältä* ja *Käynnistä-valikosta* löytyvät pikakuvakkeet ohjelmaan.

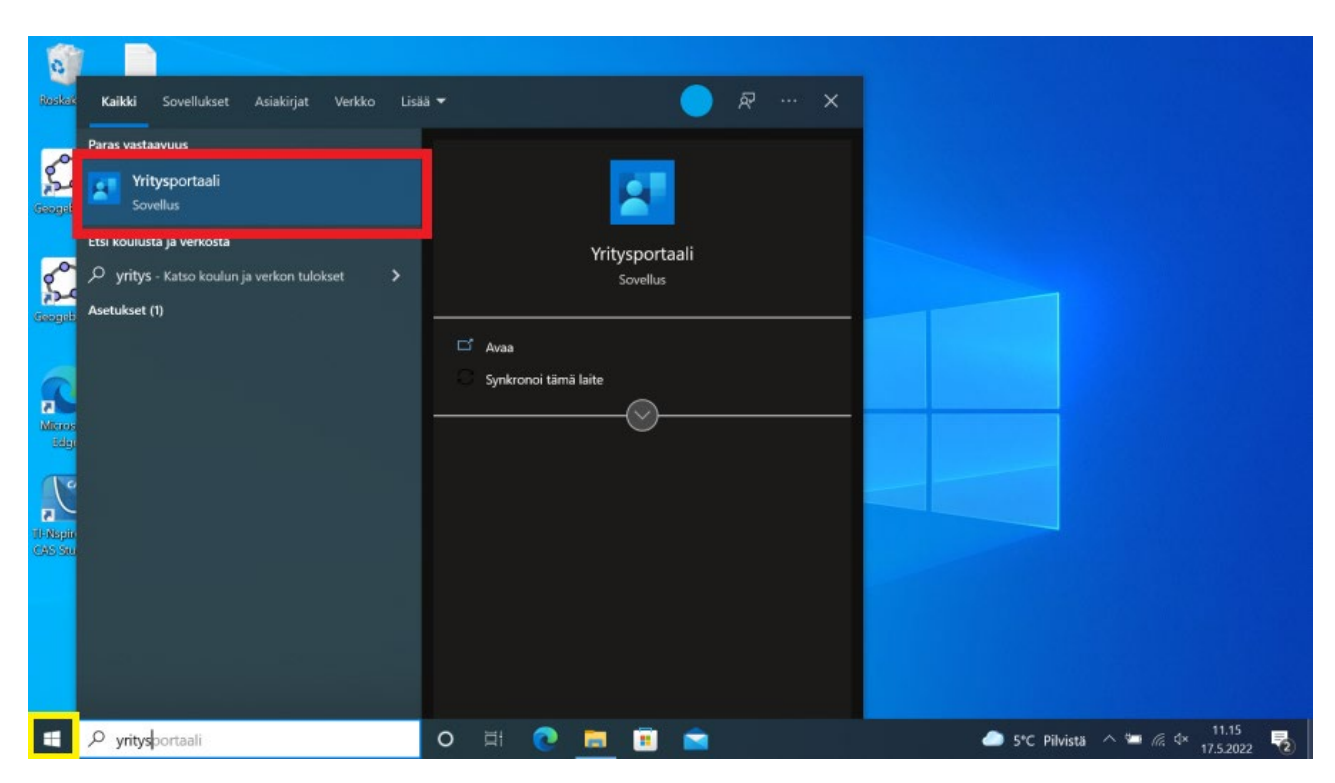

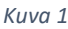

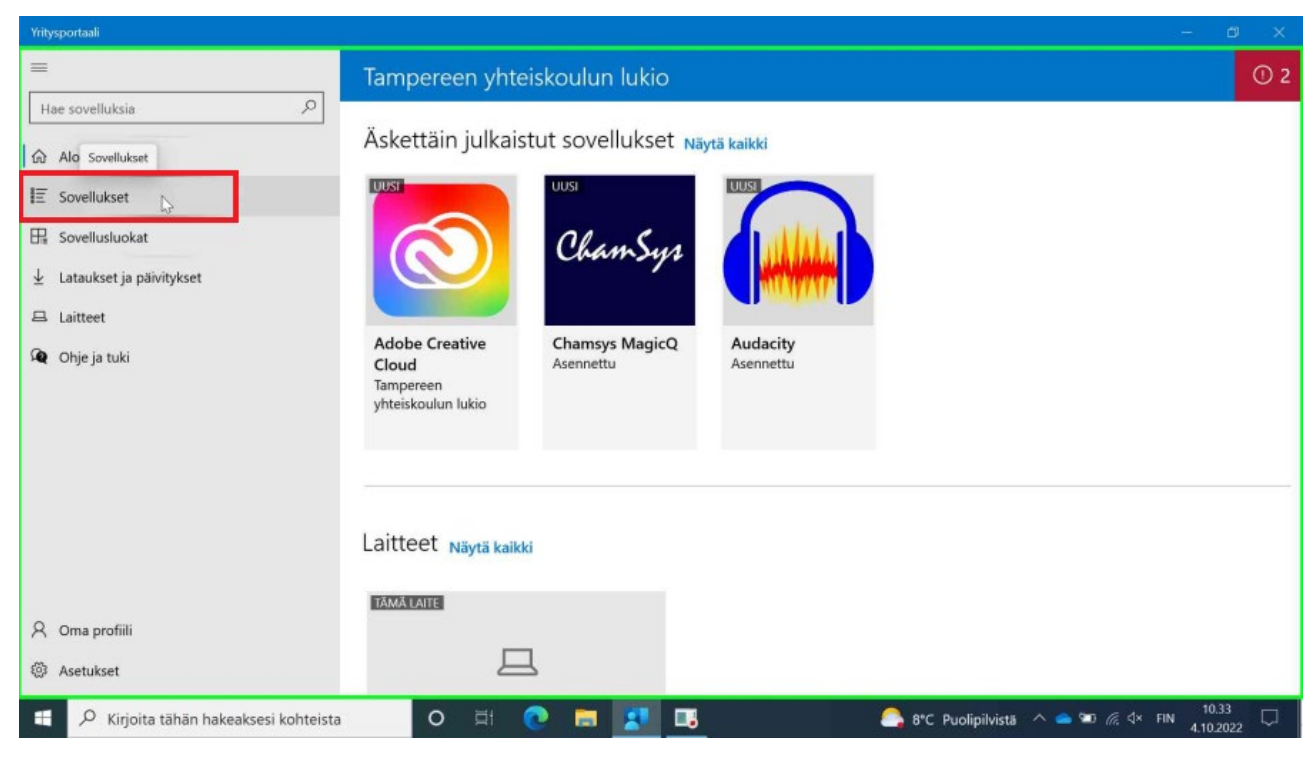

*Kuva 2* 

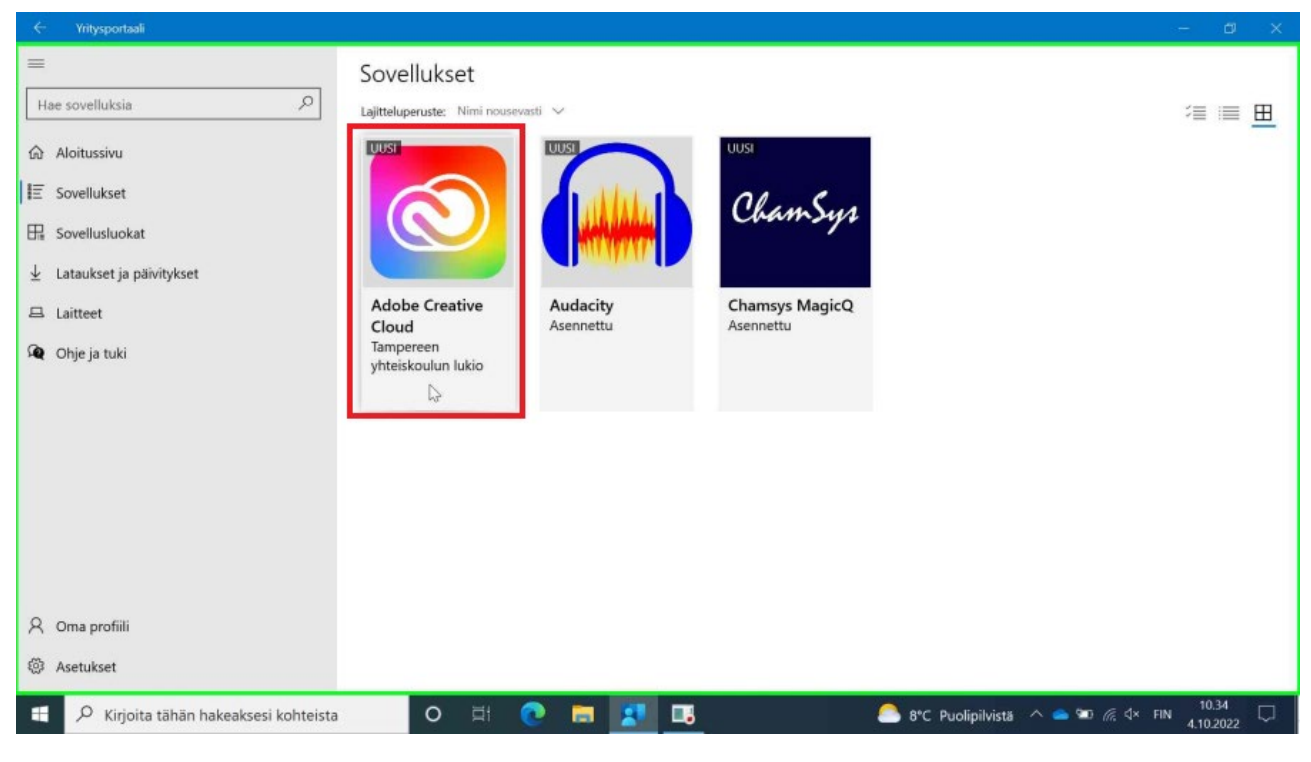

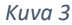

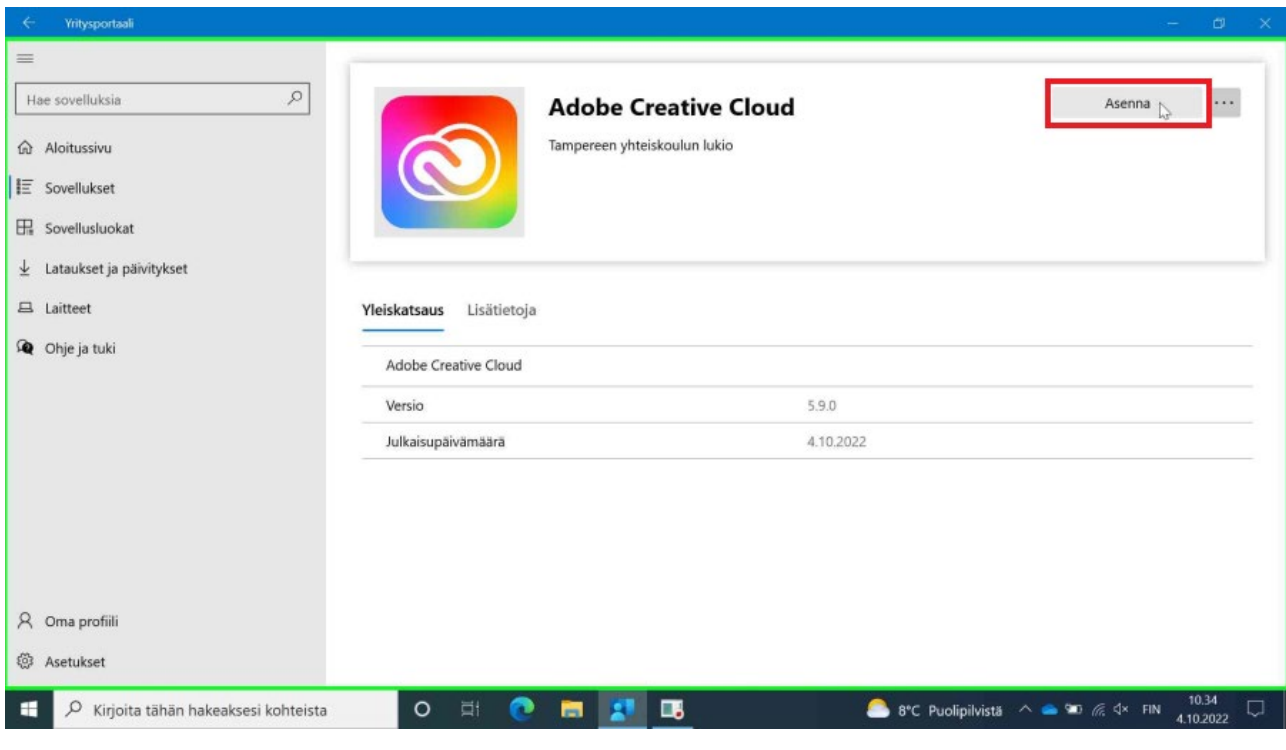

*Kuva 4* 

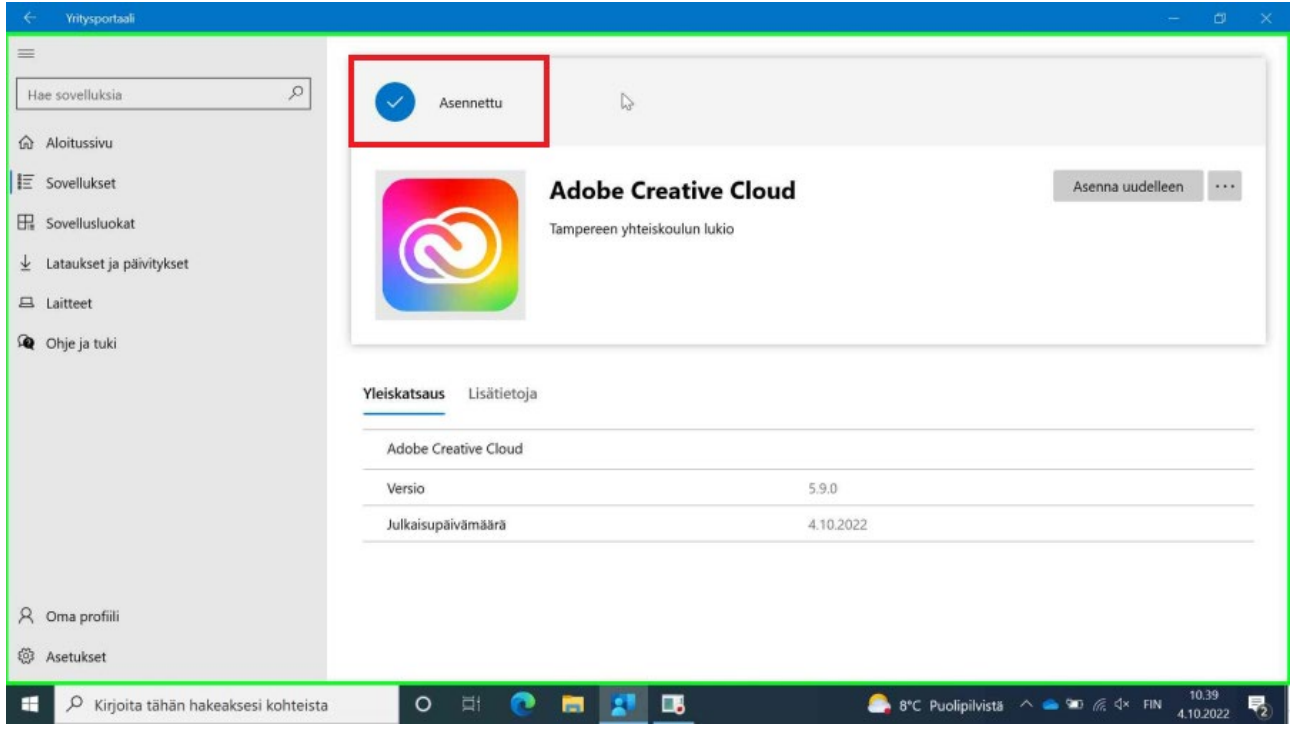

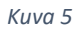

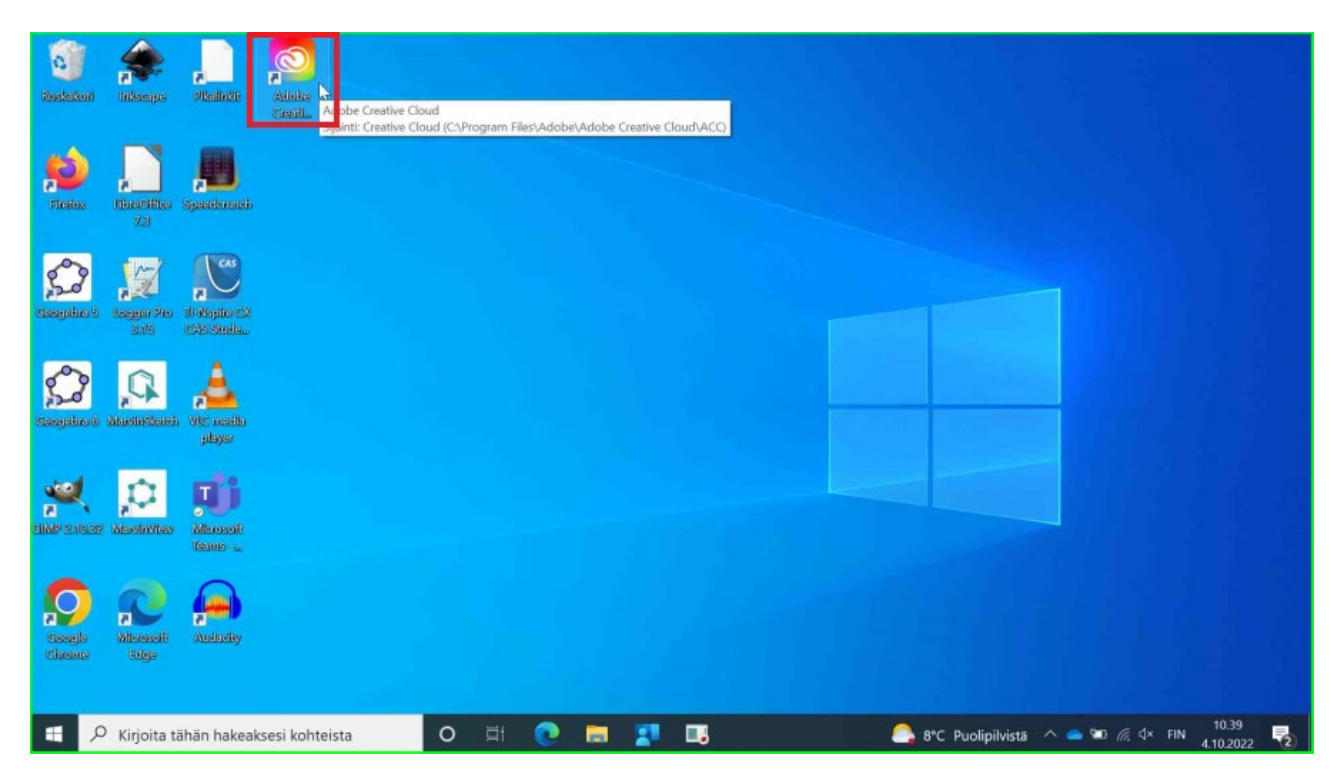

*Kuva 6*